# 平成28年4 月

### 朝日信用金 庫

#### 朝日ビジネスWE B

#### ご利用のお客さま各位

## 朝日ビジネスWEB ワンタイムパスワードサービス

(ソフトウェアトークン)の取扱開始について

 現在、お客さまのパソコンをウィルスに感染させ、インターネットバンキングのIDや暗証 番号等を不正に取得のうえ、インターネットバンキングに不正にログオンして、お客さまの口座 から預金を引き出す被害が全国の金融機関で発生しています。

 このような被害を防止するため、当金庫では、下記のとおり、ワンタイムパスワードサービス (ソフトウェアトークン)の取扱いを開始いたします。 ※ご利用は任意です。

記

#### 1. 取扱開始日

平成28年5月9日(月)

2.ワンタイムパスワードとは

ワンタイムパスワードは、一定時間(30秒)毎に更新される使い捨てのパスワードです。 ワンタイムパスワードは、ワンタイムパスワード生成機(以下、「トークン」という。)に表 示されます。

3.対象となる取引

資金移動取引

※収納サービスや資金移動予約取消は対象外です。

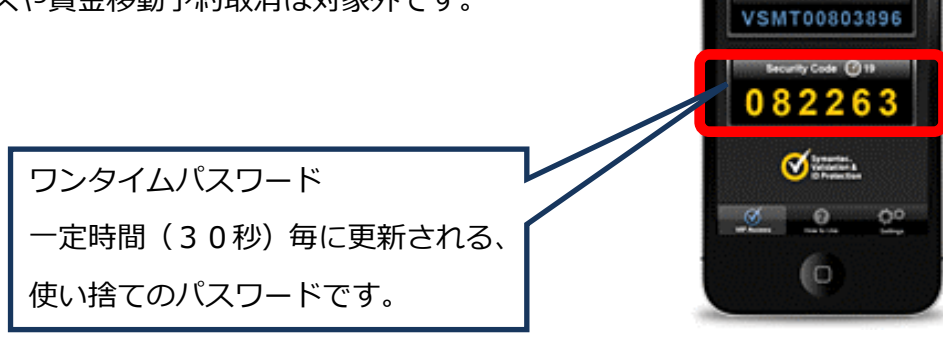

## 4.ワンタイムパスワードの概要

(1)トークンの取得

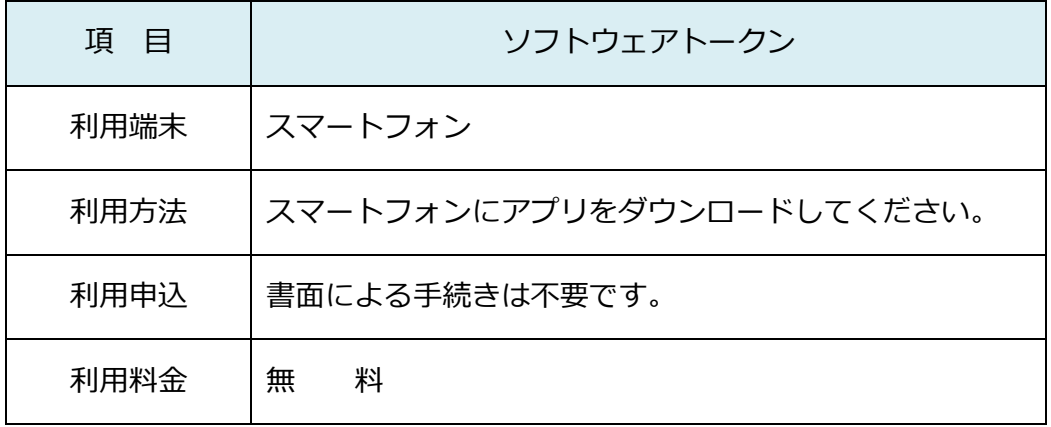

(2)トークンの利用単位

お客さまの運用に合わせて以下のような利用単位にすることができます。

- ・1つのトークンを全利用者で利用する。
- ・1つのトークンを複数の利用者で共有して利用する。
- ・1つのトークンを1利用者に割り当てて利用する。
- (3)利用規定

 本サービスのご利用は、利用追加規定をご一読のうえご利用ください。 ※平成28年5月9日(月)よりホームページに掲載いたします。

(<http://www.asahi-shinkin.co.jp/abw/kitei.html>)

- 5.ワンタイムパスワードの登録方法
- (1)事前準備

 「合同会社シマンテック」の「VIP Access for Mobile」のサイト (<https://idprotect-jp.vip.symantec.com/mobile/index.html>)へ アクセスし、ソフトウェアトークンをご用意ください。

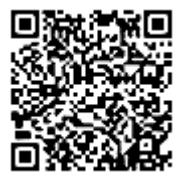

- ※1.ダウンロードやセットアップ方法等につきましては、同社のサイトでご確認ください。
- ※2.Android のスマートフォンでアプリをインストールする場合は、「Google Play」より 「Symantec VIP」を検索してください。
- ※3.モバイル型のソフトウェアトークンのうち携帯電話向けソフトウェアトークンはご利 用できません。

(2)管理者が行う作業

 イ.管理者メニュー「ご契約先管理情報変更 → 利用者情報登録/変更」をクリックしま す。

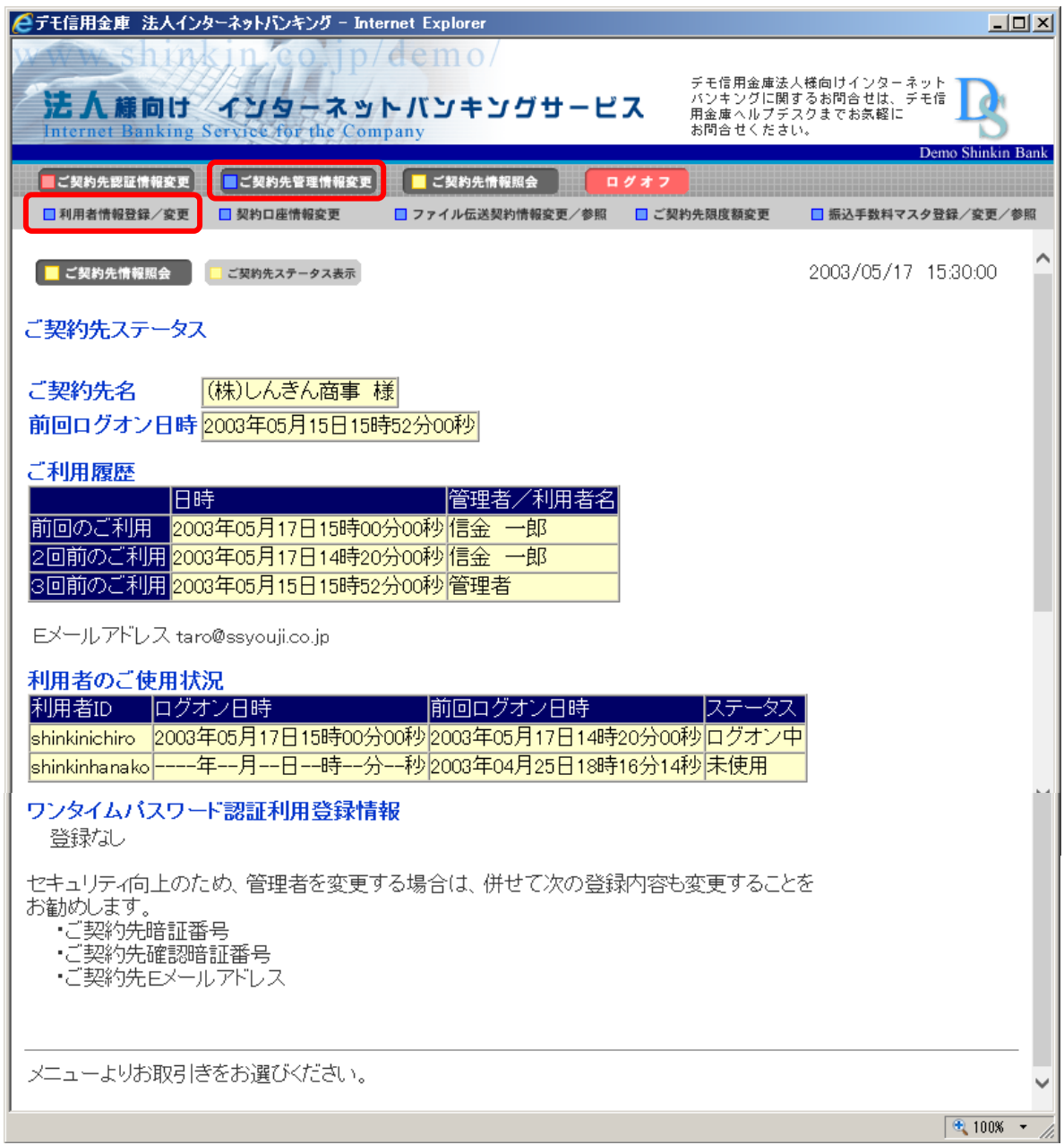

ロ. 利用者情報選択画面の利用形態設定をクリックします。

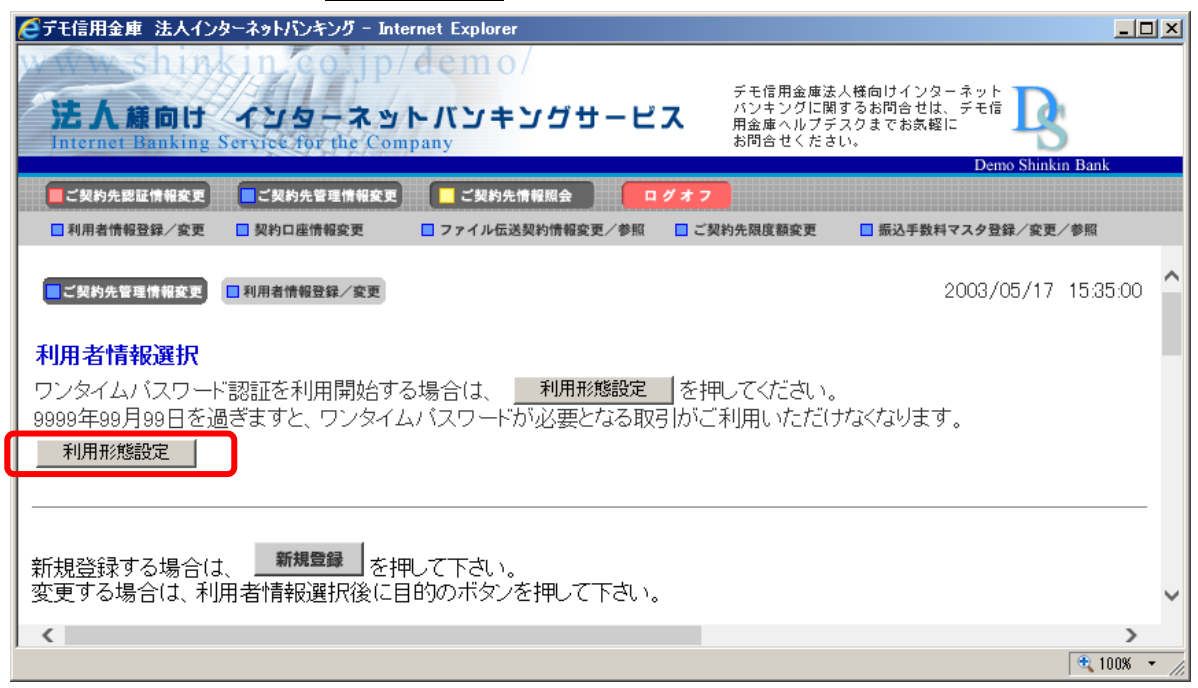

- ハ.ワンタイムパスワードの利用形態を選択し、次へをクリックします。
	- ⇒「全ての利用者が異なるトークンを利用する」を選択した場合、「 二 」へ
	- ⇒「全ての利用者が同じトークンを利用する」を選択した場合、「ホ」へ

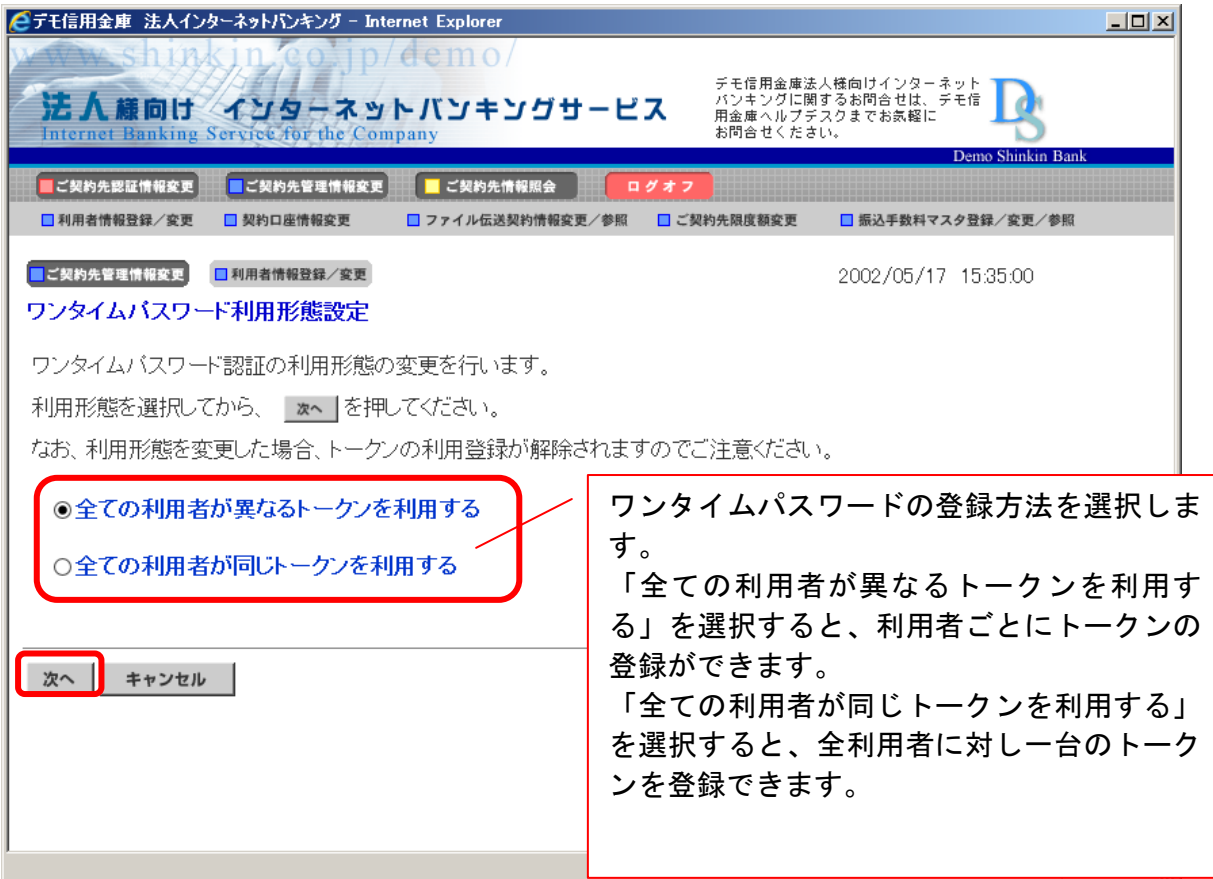

- ニ.利用者登録情報で、トークンを登録する利用者の「選択」欄にチェックを入れ、登録ト ークン情報とご契約先確認暗証番号を入力し、OK をクリックします。
	- ⇒「ワンタイムパスワード利用登録画面」が表示され、トークンの登録が完了します。 利用者が資金移動時の資金移動確認画面でワンタイムパスワードの入力が必要にな ります。((3)を参照)

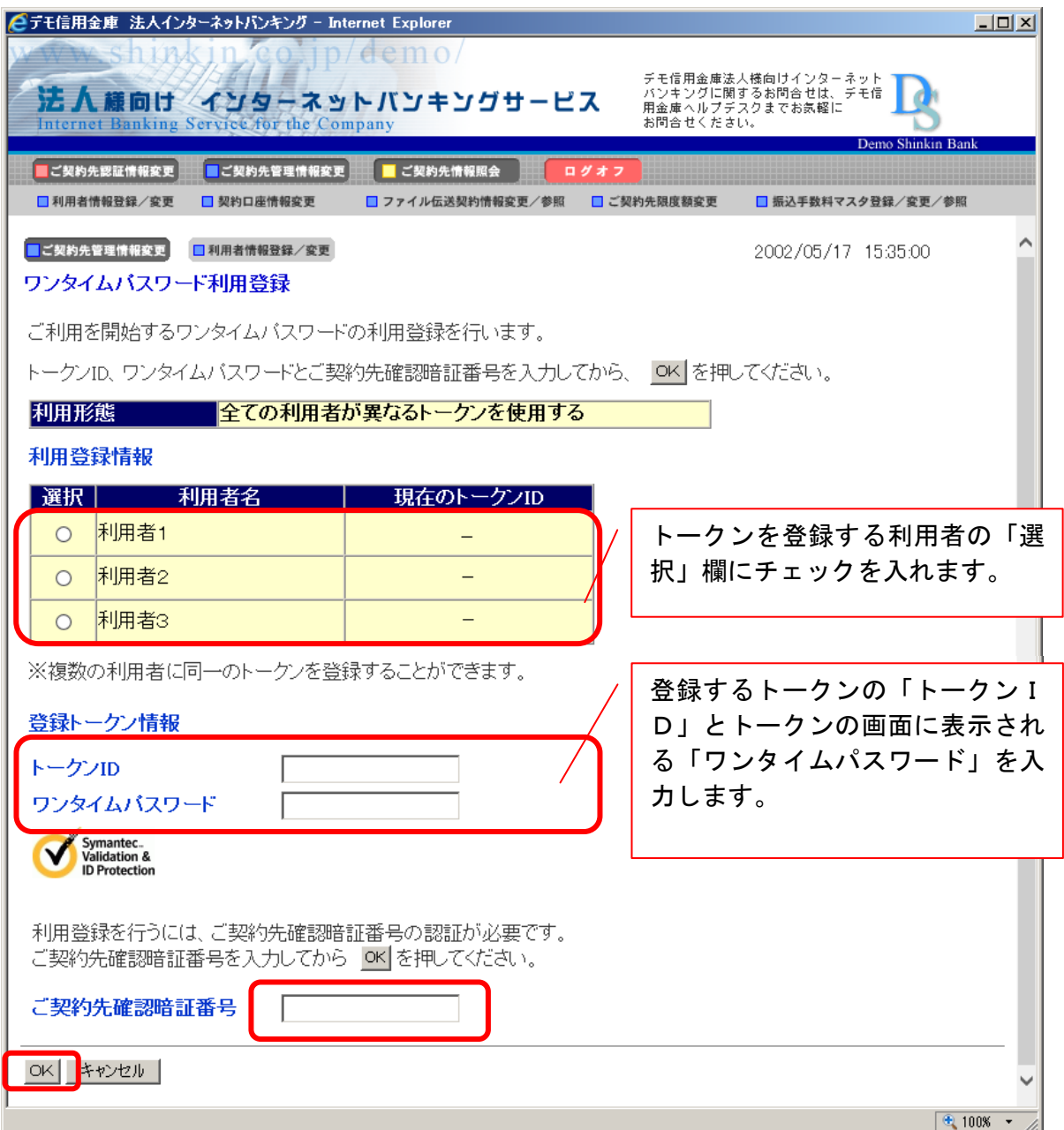

ホ. 登録トークン情報とご契約先確認暗証番号を入力し、OK をクリックします。 ⇒「ワンタイムパスワード利用登録画面」が表示され、トークンの登録が完了します。 利用者が資金移動時の資金移動確認画面でワンタイムパスワードの入力が必要にな ります。((3)を参照)

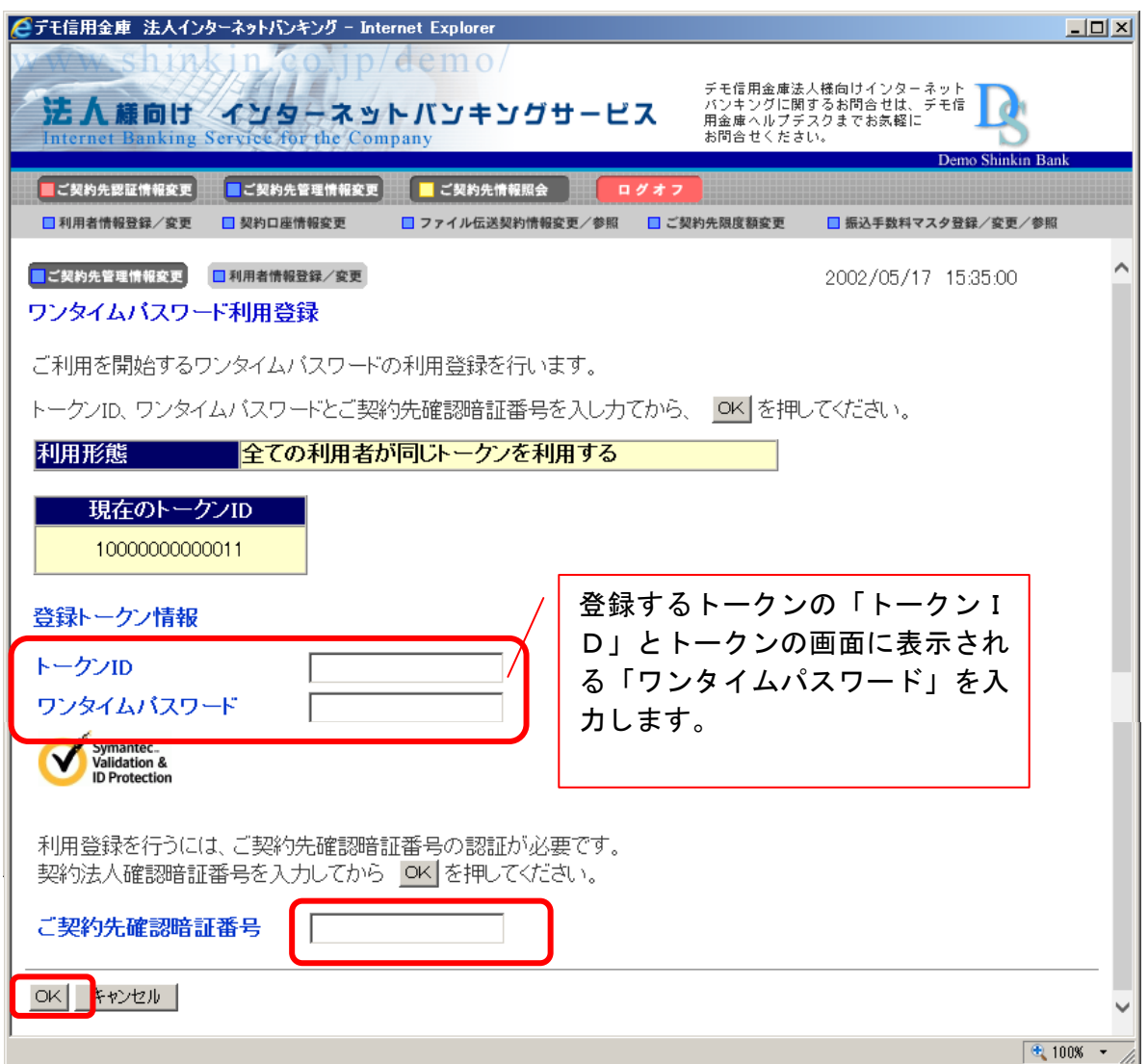

#### (3)利用者画面の変更

管理者がトークンの登録を行うと、資金移動確認画面は以下のとおり変更されます。

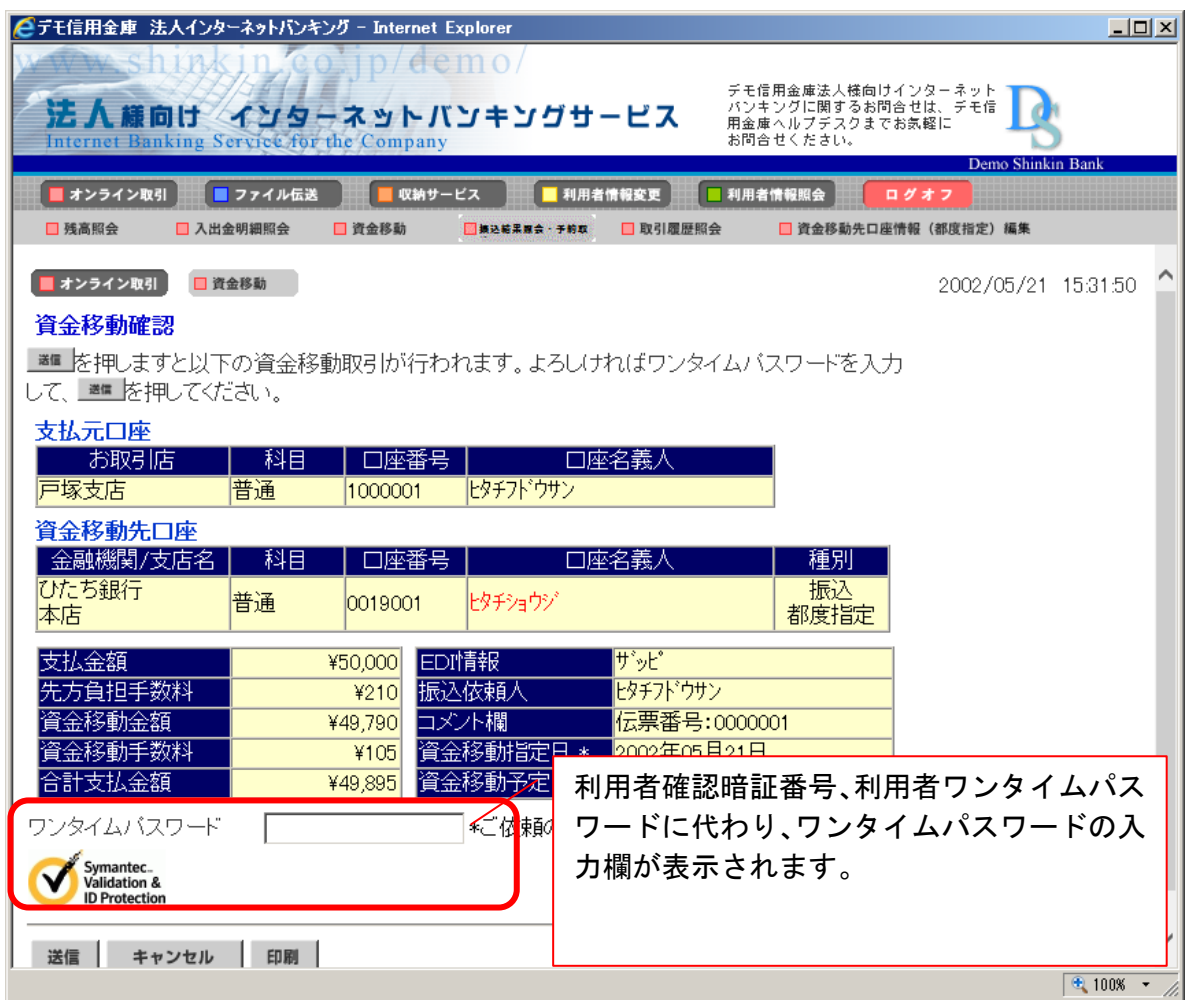

## **【お問い合わせ先】**

ワンタイムパスワード(ソフトウェアトークン)のご利用方法やインターネットバンキングの 操作に関するお問い合わせは、下記までお願いいたします。

## **しんきんインターネットバンキングヘルプデスク**

0120-86-8181(フリーコール) **※音声ガイダンスが流れますので、「1」を選択してください。** 受付時間:平 日 9:00~22:00 土日祝日 9:00~17:00 ※12月31日~1月3日を除きます。